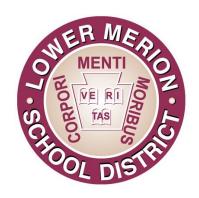

# LOWER MERION SCHOOL DISTRICT COUNSELING DEPARTMENT PRESENTS

A GUIDE TO USING NAVIANCE

FOR CAREER & COLLEGE PLANNING

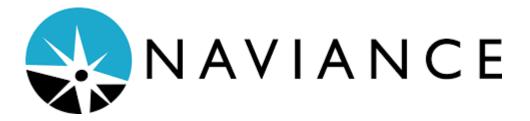

# LOWER MERION SCHOOL DISTRICT LOWER MERION AND HARRITON HIGH SCHOOLS

# **Naviance User Instructions**

# Table of Contents:

| Login Page                        | 3    |
|-----------------------------------|------|
| Homepage                          | 4-5  |
| The Colleges Section              | 6    |
| SuperMatch® College Search        | 7    |
| Advanced College Search           | 8    |
| Colleges I am Thinking About List | 9    |
| Colleges I am Applying to List    | 10   |
| Matching the Common Application   | 10-1 |
| Sample College Homepage           | 12   |
| Explore Careers and Clusters      | 13   |
| Careers I'm Thinking About        | 14   |
| Roadtrip Nation                   | 15   |
| Regume                            | 1,6  |

#### **Login Page**

To log into Naviance, please go to:

https://student.naviance.com/lowermerion or https://student.naviance.com/harriton

If you do not know your email address, please contact your student's school counselor.

If you know your email address, but not your password, the login page has a "forgot you password" link. Please select it and follow the prompts to reset your password

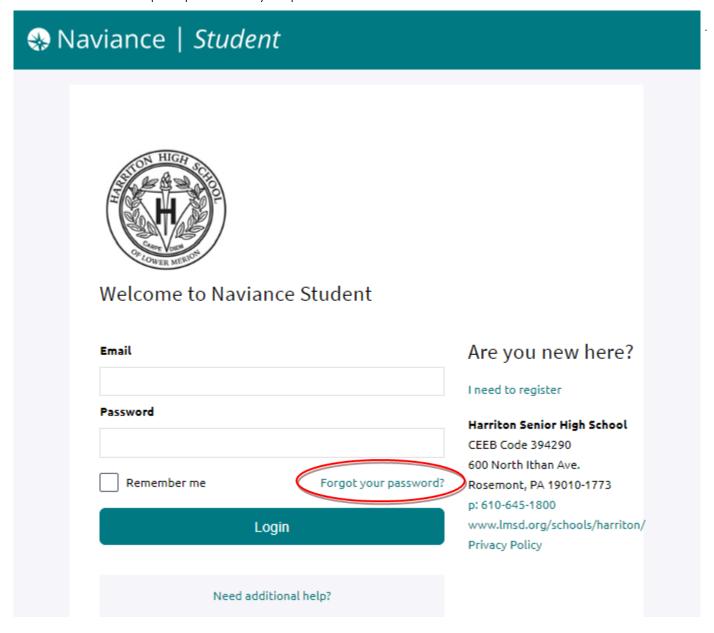

# Homepage

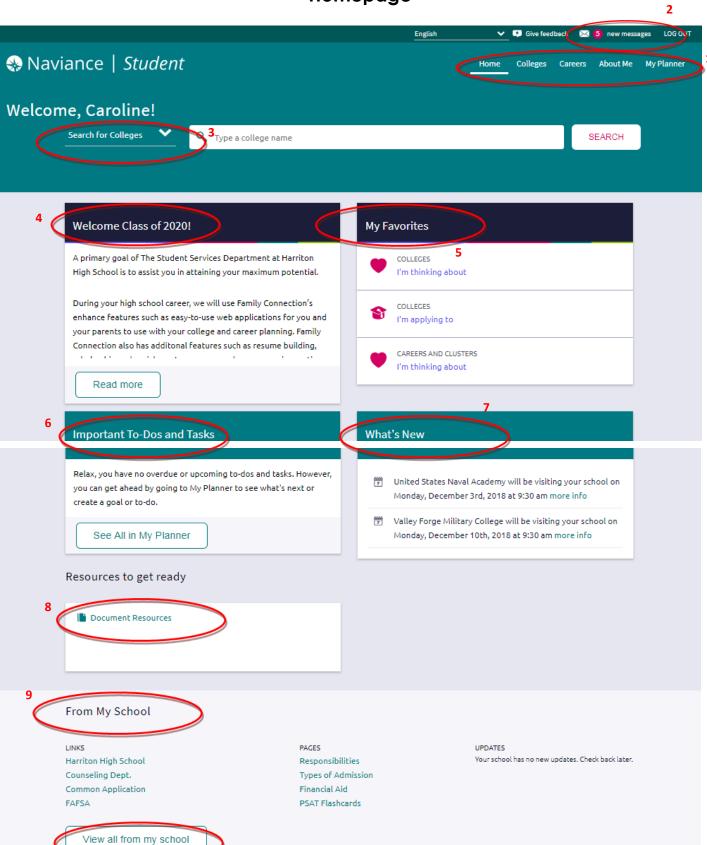

4

## Homepage (continued)

- **1. Navigation Bar:** Once you sign into Naviance Student, you will land at the homepage. From this homepage, you can access all of the other sections on the website through the navigation bar.
- **2. New Messages:** The Lower Merion and Harriton School Counseling Offices send messages through Naviance Student. Emails sent through Naviance will also email the LMSD student email accounts. Usually, these messages will let you know when important deadlines or events are approaching.
- **3. Toggle:** Use this feature to find helpful information about a specific college or career quickly. The toggle arrow allows you to switch from a college search to a career search.
- **4. Welcome Message:** This is where students can find a message from the School Counseling Department.
- **5. My Favorites:** As students navigate through Naviance's website, they can favorite pages by clicking the heart icon. The My Favorites section allows students to access their collection of favorites quickly.
- **6. Important To-Dos and Tasks:** Students can use this planner in a calendar or list form. Students can assign themselves a task, set a goal, and mark them as complete.
- **7. What's New:** In the fall, college representatives visit our schools during the school day for a College Visit, so students have the opportunity to learn about the school. This could be an essential piece of the college search process. Students can sign up for a College Visit through Naviance.
- **8. Document Resources:** The Lower Merion and Harriton School Counseling Departments have uploaded documents to help students in the college application process, including the parent brag sheet, the junior questionnaire, and the transcript release form.
- **9. From My School:** Access hyperlinks for the post-secondary planning process.

## The Colleges Section

The Colleges section allows students to:

- 1. Search for a college's profile on Naviance.
- 2. Find the best fit colleges using various search tools.
- 3. Research information, including admission statistics.
- 4. Apply to colleges during the senior year.
- 5. Search for local and national scholarships.
- 6. Sign up for a College Visit.

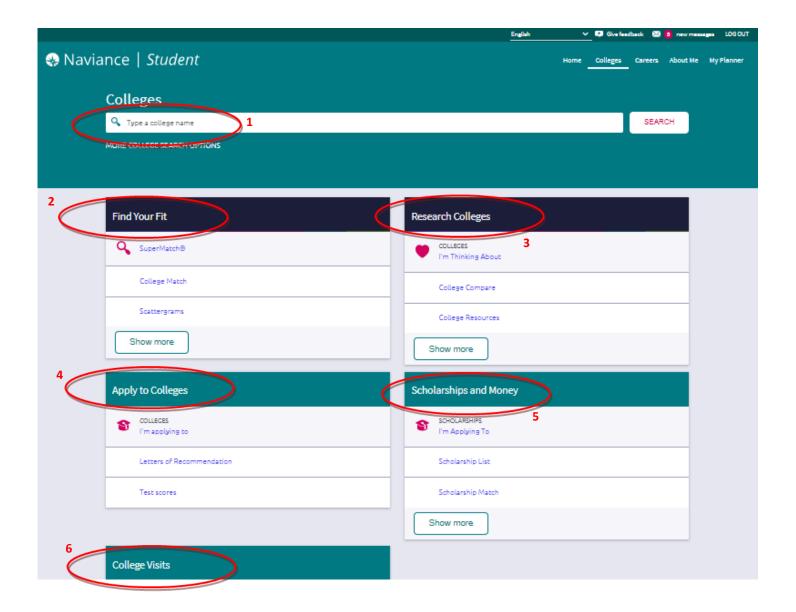

#### SuperMatch® College Search

SuperMatch® College Search helps students narrow down schools by finding the "best fit" through a wide range of student specified criteria.

There are several categories of preferences students can choose from, but students do not have to answer everything under each category. The categories include the following: Location, Academics, Admission, Diversity, Institution Characteristics, Cost, Student Life, Athletics, and Resources.

Follow these steps for the SuperMatch® College Search:

- 1. Use the Choose Fit Criteria bar to select the preferences for each category.
- 2. Designate the importance of each criterion.
- 3. Find out why the college is recommended (see which criteria each school offers).
- 4. Pin the college to compare with other colleges, and favorite the college to add it to the Colleges I'm Thinking About list.
- 5. Customize what information is displayed for easy comparison. The choices include: Admission Info, Athletics, Diversity, Cost, Institution Characteristics, and Student Life.
- 6. Save the search for future reference.

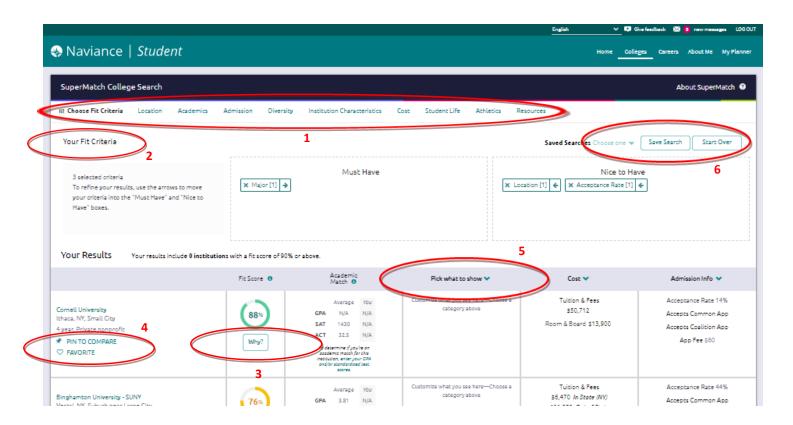

#### **Advanced College Search**

With the Advanced College Search tool, students can enter the specific information about the type of college they are looking for, and find a list of colleges that match their criteria.

Like SuperMatch® College Search, there are several categories of preferences. Students can search using only a few preferences or selecting from all of them. The categories include the following: Type, Location, Students, Admission, Athletics, Majors, Costs, and Special Programs.

Follow these steps for the Advanced College Search:

- 1. Select the category first.
- 2. Enter the preferences under each category.
- 3. At the end of each category page, students can click 'Show Matches' to show the list of colleges that meet their criteria, or continue to add additional preferences to the search.
- 4. On the last page, discover more information about the schools by clicking the More button.
- 5. Select colleges to add to the Colleges I'm Thinking About list.
- 6. Save the search for future reference.

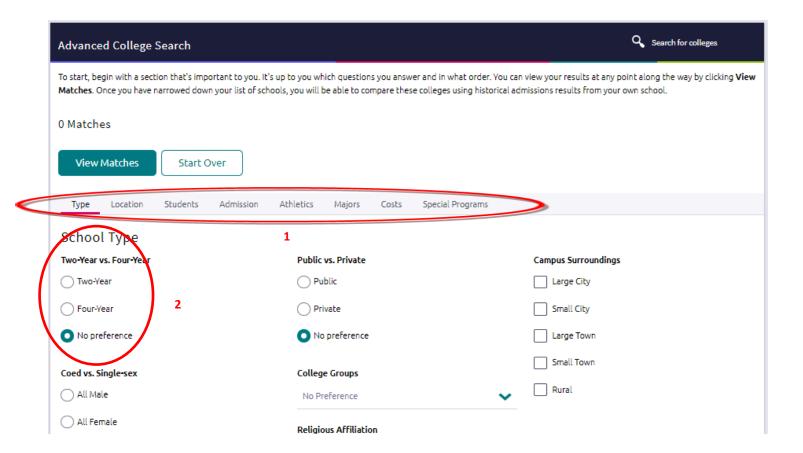

#### Colleges I'm Thinking About

Once students complete a college search, they can select colleges to add to the Colleges I'm Thinking About list. Colleges on this list will be saved for students and families to review as they keep track of the schools they are considering.

Students in all grade levels have access to this feature. Once students are in 12th grade, they can transfer the colleges in their Thinking About list to their final college list, which is called Colleges I'm Applying To.

On the Colleges I'm Thinking About page, students can:

- 1. Add or remove colleges to/from the prospective college list.
- 2. See the application method for each school.
  - a. = online application through the college's website or Coalition Application
  - b. = online application through The Common Application
  - c. = application must be mailed
- 3. See the application deadlines for each college.
- 4. Rank the level of interest, which can be helpful when touring the colleges.
- 5. Find out more information about each college in the last column.
  - a. Admission Office contact information
  - b. Scattergram
  - c. College Website
- 6. Discover how the student's stats compare against the high school's averages for each college.

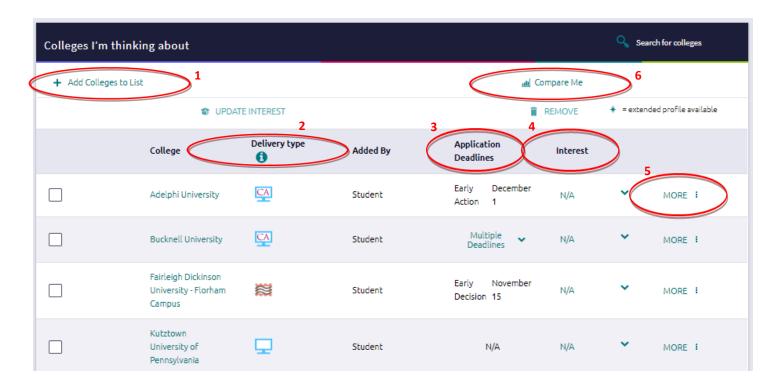

#### Colleges I'm Applying To

The Colleges I'm Applying To list is only available to 12<sup>th</sup> grade students. This page has all of the same features as the Colleges I'm Thinking About page, but this list is much more important since it is where students develop their final college list.

While students do not complete their applications on Naviance, the colleges they intend to apply to MUST be listed on this page. Listing the schools on Naviance allows teachers and counselors to have the necessary access for sending supporting documents to each school e.g., letters of recommendation, transcript, school profile, and other forms required by the colleges.

#### **Matching The Common Application**

The Colleges I'm Applying To list accompanies The Common Application. Matching the accounts is required if any of the schools are Common Application schools. Students must follow these steps to match their accounts:

- 1. Log into the Common Application at www.commonapp.org
- 2. Complete these initial tasks:

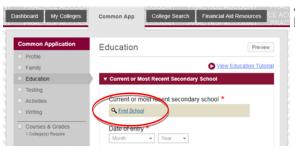

- A. Complete the Current or Most Recent School segment of the Education Section.
  - Click Find School to add Harriton or Lower Merion.

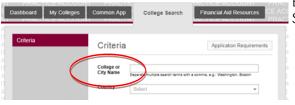

B. Add at least one college to the My Colleges list. Use the College Search tab to find a school.

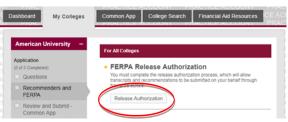

C. Read and sign the FERPA Release Authorization in the Recommenders and FERPA section of the My Colleges tab.

3. Log into Naviance and go to the Colleges I'm Applying To page.

# **Matching The Common Application (continued)**

4. Select Match Accounts, and enter their email address and date of birth on the next screen.

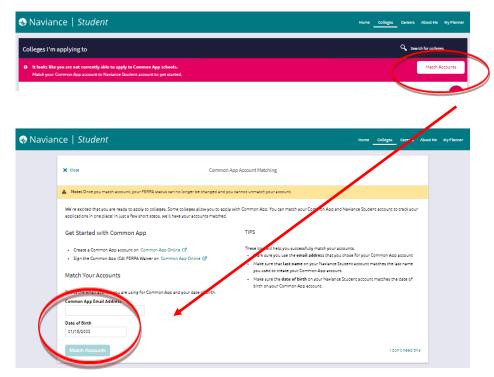

5) Some colleges only offer one type of application to apply to their school while others provide a few methods to apply: The Common Application, the Coalition Application, directly on the institution's website, or by mail. Students must review their Colleges I'm Applying To list and ensure that they have selected how they are applying to each school if there is a choice. A question mark on the computer icon under the submission column indicates that the student did not select how they are applying. Click the edit icon to remove the question mark and identify how the application will be submitted on the next page. This is an essential step for students to complete before applying because the colleges will not receive supporting documents if the question mark remains.

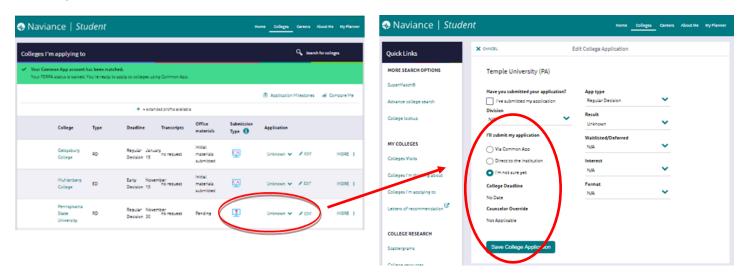

#### Sample College Homepage

The Overview tab provides general information about cost, graduation rate, acceptance rate, college overlaps, and deadline dates.

Navigating the toolbar at the top will provide specific information about the school's academic programs, student life, admissions, and costs. College majors are located under the Studies tab.

By clicking the Admissions tab, students can access the Scattergram which shows their high school's historical information of the college decision outcomes. The dashes across each axis indicate the average GPA and average standardized test scores of students who have been accepted to the school. There is also a legend underneath the Scattergram which explains each symbol.

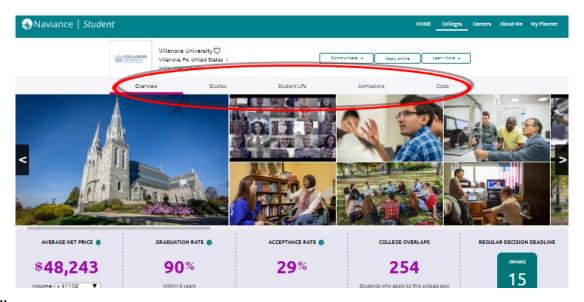

#### Sample Scattergram:

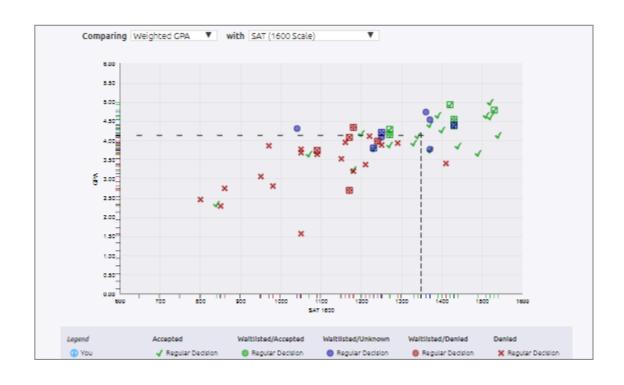

#### **Explore Careers and Clusters**

An essential piece of the post-secondary planning process is career exploration. Naviance has many ways to learn about various careers, and we integrate this into our School Counseling Transition Experience (SCATE) class-room lessons.

During the 10<sup>th</sup> grade year, students complete a Career Interest Profiler, which uses the Holland Interest Code to help students discover their top interests. Based on the Profiler responses, careers are identified and listed in order of how much post-secondary preparation is required. Students can click on each specific career to learn more about the field, see the related college majors, and also find out which colleges offer each major.

Students do not need to know their Holland Code to complete a career search on Naviance, but it is one of the categories below. In this example screenshot, the student started to search for a career by looking up a keyword.

Students can also search by category, Holland Code, career name, or career cluster and pathway.

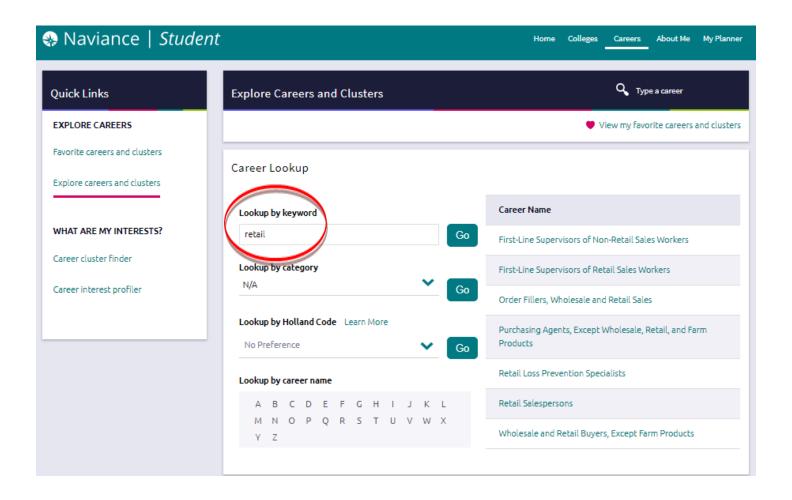

#### Careers I'm Thinking About

Similar to the Colleges I'm Thinking About page, Naviance has a page for students to keep track of the careers they are considering. Students can locate this page under the Careers tab.

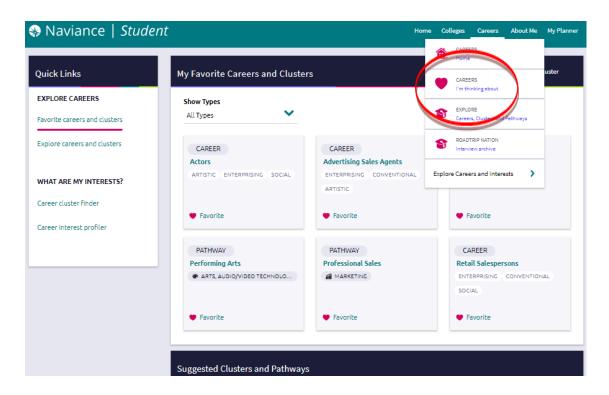

When students click into a career that they added as a Favorite on the Careers I'm Thinking About page, they can see an overview of the career, a job description, interests related to the career, similar occupations, important knowledge and skills, typical tasks, most common work activities, and average wages.

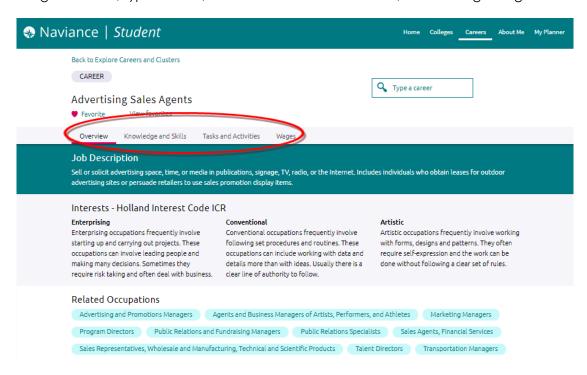

#### **Roadtrip Nation**

A fun way to explore careers online is with Roadtrip Nation on Naviance. Roadtrip Nation enables students to select broad areas of interest, and watch interviews with professionals in those fields.

About fifteen years ago, recent college graduates took to the road to gain a better sense of life direction. What started as a road trip turned into a trip with a goal in mind: to interview people who do what they love, and to find out what path led them in that direction. The graduates bought a mechanically questionable RV for their trip, painted it green, and have since traveled over 500,000 miles to talk to over 1,000 people. That road trip has become an organization dedicated to helping people find career and life fulfillment.

Students can find Roadtrip Nation under the Careers tab on Naviance.

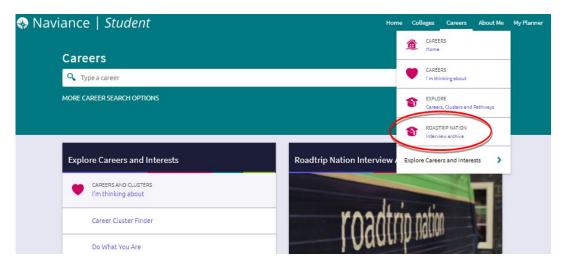

Follow the tabs on the homepage of Roadtrip Nation to see:

- Explore: an overview with recommended leaders to learn about careers.
- What's your road: how to build a roadmap for discovering careers based on interests.
- Interests: how to find leaders that share the same interests as you.
- Themes: videos about themes such as acceptance, confidence, and determination.
- Leaders: a search for leaders by name, and watch the interviews.
- Playlists: interviews as they stream.

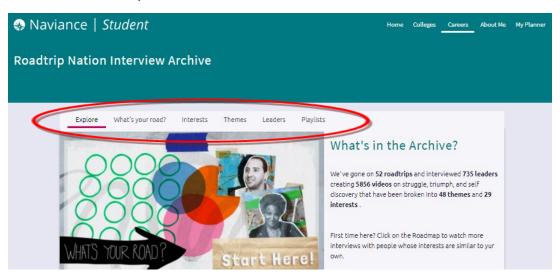

#### Resumé

Access the Resume feature on Naviance by selecting by following this path: About Me > My Stuff > Resume.

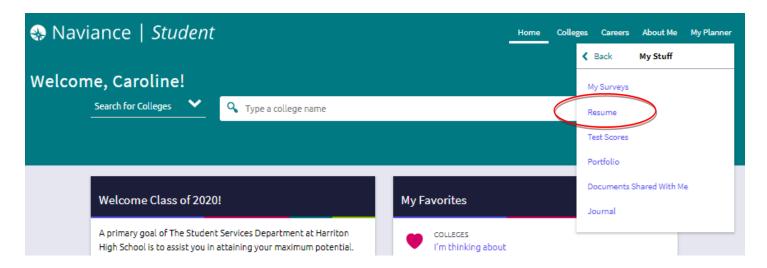

Once on the Resumé page, add a new entry by clicking on the magenta circle. It will display various entries that could appear on a resumé such as Objective, Summary, Work Experience, Education, Volunteer Services, Extracurricular Activities, etc. It is fine to add more to this area than what may be needed. When an entry is selected, a section will appear to allow the student to enter information into the designated fields.

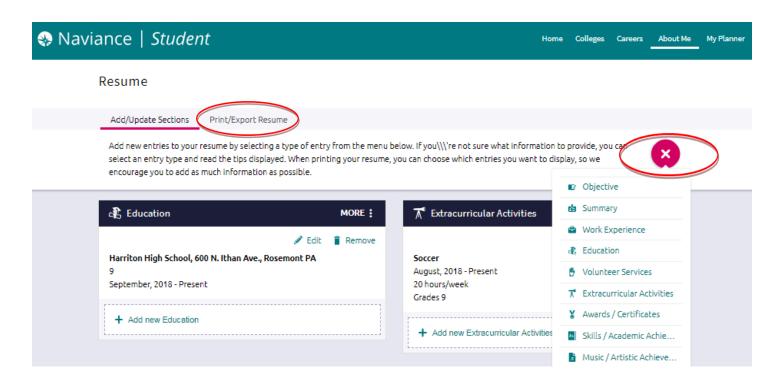

When finished, select the Print/Export Resumé tab to preview the resumé templates and choose the sections that should be included in the resumé. The resumé can be downloaded as a PDF or as a Word Document.